Section 4. Connecting additional computers or devices

#### Wireless:

1. From a wired connection, access your router the same way you did in Sections 3.1 and 3.2 of this guide. Once you are logged in to your router, click on wireless setup under the main menu on the left side of the screen.

2. Follow the instructions provided on your screen to complete the wireless setup. Please note that we recommend an "Encryption Mode" of WPA and an "Encryption Type: of TKIP. This is a more secure method that uses a password to protect your wireless from unauthorized access.

#### Wired:

1. Use a second Ethernet cable (not provided) and plug one end into an unused LAN port on the back of your router and the other end into the Ethernet port of your computer, Xbox, PS2/3, Wii, etc..

Additional Ethernet cables may be purchased from Cal-Ore or from local office supply stores. Custom lengths and home wiring services are available.

Please call our office at 800-858-2399 for more information.

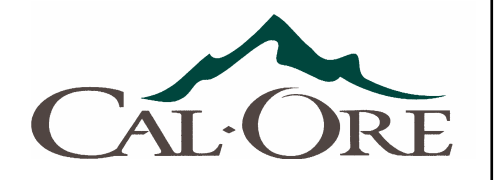

# DSL ClearAccess Router Easy Setup Guide

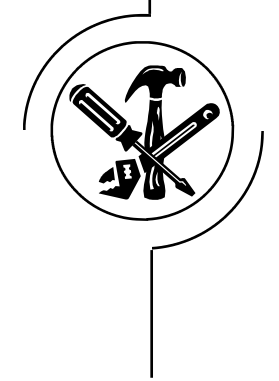

# DSL ClearAccess Router Easy Setup Guide

The purpose of this guide is to help you set up your new DSL router. If at any time you have problems please contact our 24/7 tech support for help at 1-800-218-6118.

## Inventory:

Open the box containing your new ClearAccess router. You should have the following items:

- 1 ClearAccess router
- 1 Power supply
- 1 Phone cord
- 1 Yellow Ethernet cable
- 2 DSL line filters
- 1 Customer information sheet

## Section 1. Installing Phone Filters

DSL Line filters filter out the DSL signal so you cannot hear it. These filters should be installed on all phones, fax machines, satellite receivers, etc. that share the same line as your DSL service. Please note that you DO NOT put a DSL filter on the phone cord that goes from the wall jack, or T Splitter, to your DSL router.

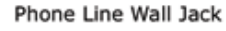

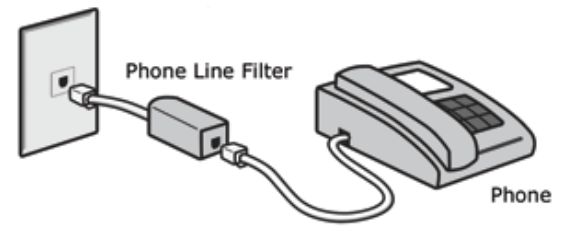

## Section 2. Installing DSL Router

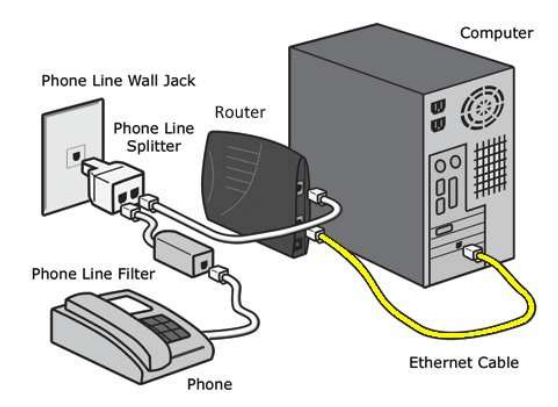

(Diagram above shows T-adapter and single filter. Dual filters, with T adapter built in, are also available for a minimal fee.)

1. If using a T Splitter, as in the diagram above, plug the splitter into your wall jack then plug your DSL line filter into one side of the filter. Then, plug your phone, fax machine, satellite receiver, etc. into the DSL filter. On the other side of thesplitter, plug in one end of the supplied phone cord. Plug the other end into your DSL router.

If you are not using a T Splitter to share your wall jack with both your DSL and a phone, as in the diagram above, plug one end of the supplied phone cord into your wall jack and the other end into your DSL router.

2. Next, take the supplied yellow Ethernet cable and plug one end into one of the LAN ports on the back of the router and the other end into the Ethernet port on your computer, Xbox, PS2/3, WII, etc..

3. Plug the supplied power cord into the router and then into an available nearby outlet. The DSL router will automatically turn on when you plug in the power. We strongly recommend the use of a quality power strip to help protect your equipment.

### IMPORTANT!!! LEAVE THE ROUTER PLUGGED IN FOR 10 MINUTES IN ORDER TO PROPERLY CONFIGURE.

## Section 3: Log into your Router

1. You can now log into your router and watch the configuration progress. Open your internet browser (e.g. Safari, Internet Explorer or Mozilla Firefox) and type 192.168.50.1 into the address bar then press Enter on your keyboard or click your browser's GO button. The ClearAccess router login webpage should appear.

2. To login to your router, enter the Username (last 6 characters of the MAC address. Example: BAD623) and Password (first 6 characters of the MAC address. Example 001E8C) and login to the router. The MAC address can be found on the bottom of your router. Both the username and password are case sensitive. Letters should be enteredin all CAPS.

3. After logging in, you will see three circles that indicate your router's configuration progress. They will change between red, yellow and green throughout the configuration process. When all three circles turn green, your router is done being configured and your internet connection is ready to use. If all three circles do not turn green after 5 to 10 minutes, please contact our 24/7 technical support at 1-800-218-6118.

4. You can also setup your wireless encryption and manage advanced features available for your router from this ClearAccess webpage. Advanced features available include Content Filtering and Internet Time Blocking.

Congratulations! Now, let's check to make sure everything is working properly. Open your web browser and see if your home page comes up. If you do not have a home page set, please type in www.cot.netand press Enter on your keyboard or click your browser's GO button. If you see your home page, orour Cal-Ore home page, you're all set! To proceed with adding additional devices or wireless configuration, please proceed to Section 4 on the reverse side of this guide.

If you have any problems please contact our 24/7 technical support at 1-800-218-6118. Thank you for choosing Cal-Ore.